Windows 10Wで時短!indows 10で時短!

# ソフトの起動方法で時間短縮

**イントンの前回もお伝えしたとおり、Windows7のサポート終了まで1年を切りました。多くの方が新たにWindows10パソコンを購入すると思います**  が、OSが変われば当然画面や使い勝手も変わります。Windows7からWindows8へ変わったときほどの変化はありませんが、Windows7とWindows10では やはり違いがあります。今回は、Windows10の新たな機能も少し交えて、作業時間の短縮についてご紹介します。既に10をお使いの方もおさらいの意味でご覧ください。少しの時間短縮でも、集まれば大きな効率アップにつながりますよ。

!

**DO** BARTSTINGS

**CONSCIOUS** 

**# 0 単** 

## タスクバーを利用してデスクトップをスッキリ!

 スタートメニューから起動するソフトを選択するのは基本ですが、毎回スタートメニューを開いて、ソフトを探すのは大変です。Windowsを良くご存知の方ならデスクトップにショートカットを作成してショートカットからソフトを起動していると思います。 でもデスクトップのショートカットは、今開いているウインドウを一旦閉じるか、最小化してデスクトップを表示してからでないと利用できません。そこでおすすめなのは**タスクバー**  にショートカットを登録する方法です。どれだけウインドウを開いていてもタスクバーは ウインドウに隠れる事はありません。でもタスクバーにソフトが増えすぎると、探し辛くなり 返って不便になる場合があります。タスクバーに登録するソフトは最もよく使う数個だけにしましょう。登録方法はカンタン!スタートメニューにあるソフトを右クリックして、「その他」 を選択して「タスクバーにピン留めする」をクリックするだけです。逆にタスクバーに不要なソフトがあれば、右クリックして「タスクバーからピン留めを外す」をクリックすればOK!

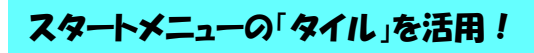

タスクバーにソフトを登録しておき起動する方法は、Windows7でもありましたが、ここでご紹介する「タイル」はWindows8からの機能で、Windows10ではスタートメニューと合体して、より使いやすくなりました。

 タスクバーに登録するほどでもないけれど、よく使うソフトはスタートメニューの「**タイル」に登録**しましょう。使わない「タイル」があれば削除して、利用頻度に よって「タイル」の大きさや、配置を工夫すれば、目的のソフトに早く辿り着け

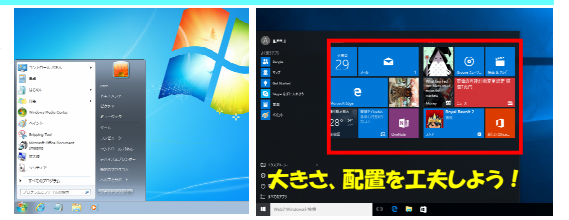

日本

「ふ タスクバーからピン留めを外す

高追良

 ます。「タイル」の使用方法については、2019年3月号(Vol.202)「Windows10活用術 ライブタイルでWindows10を快適に!」でご紹介していますので、是非ご覧ください。( https://www.daidojp.com/dm/pdf/202.pdf )

### ショートカットはほどほどに!

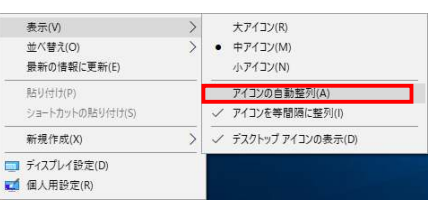

最後はデスクトップに置くショートカットですが、あまりたくさんのショート カットがあるとWindowsの起動時間が遅くなりますので、時々整理してく ださい。デスクトップの利用方法ですが、「アイコンの自動整列」が「オン」になっていると、ショートカットやアイコンの位置が勝手に変わってしま い、探し辛くなる場合がありますので、自動整列の設定は「オフ」がおす すめです。でも、「アイコンを等間隔に整列」を「オフ」にすると右の図のようにアイコンが重なってしまいますので間違えないように・・・。

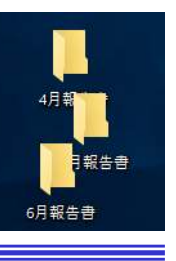

 $N$ 

-ta タスク パーヒドン留めする □ ファイルの場所を開

### パスワードの省略で時短!

パソコンの起動時にパスワードを入力してサインイン(ログオ ン)するのは当たり前のことですが、このパスワード入力を省略できたら起動時間の短縮になりますよね。実は、どのWindowsでもパスワードの入力は省略できます。

Windows10であれば、検索窓に「 netplwiz 」と入力して検索 結果の「netplwiz コマンドの実行」をクリックします。 Windows7では、「ファイル名を指定して実行」に「 netplwiz 」 です。

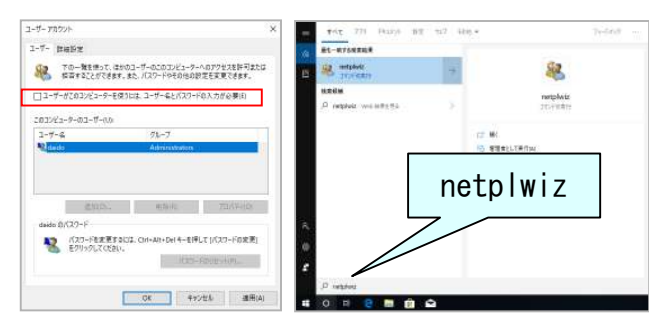

左上の画面が表示されますので、設定するユーザー名を選 択して「ユーザーがこのコンピューターを使うには、ユーザー 名とパスワードが必要」のチェックを外して「OK」をクリック。 次の画面で現在設定されているパスワードを入力して「OK」をクリックすれば、起動時のパスワード入力は省略されます。

但し、この設定はセキュリティを著しく低下させます。 雷源さえ 入れれば誰でもパソコンを起動でき、中の情報にアクセスで きることになるので、自宅のデスクトップパソコンなど、持ち 出したり、他人に見られる危険がないパソコンに限定しましょう。会社のノートパソコンには設定しないでくださいね。

### 開発室から

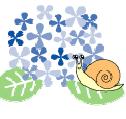

■ ◆ ■ \* ■ 「令和」になったことをきっかけに「御朱印」集めを始め ■■ ました。「まずは近くの神社に」と思い5月1日に出かけ ▲ 「大人」を見ていて、ましたが既に長蛇の列。「御朱印」を頂くのに1時間も サンクラント かかりました。次の日は、和歌山の熊野那智大社まで

 行き、いくつかの神社やお寺をまわりましたが、まだまだ御朱印帳は真っ白です。次の元号になるまでには、すべて埋め尽くしたいです。